## **Cómo comenzar**

**Candidatos internos**: vaya a Self-Service (Autoservicio) y seleccione "Apply for Job Opportunities (Postular a las oportunidades de empleo)" en la sección "My Career (Mi carrera)" del Employee Self Service (Autoservicio para empleados) (luego vaya a la página 16 de este manual)

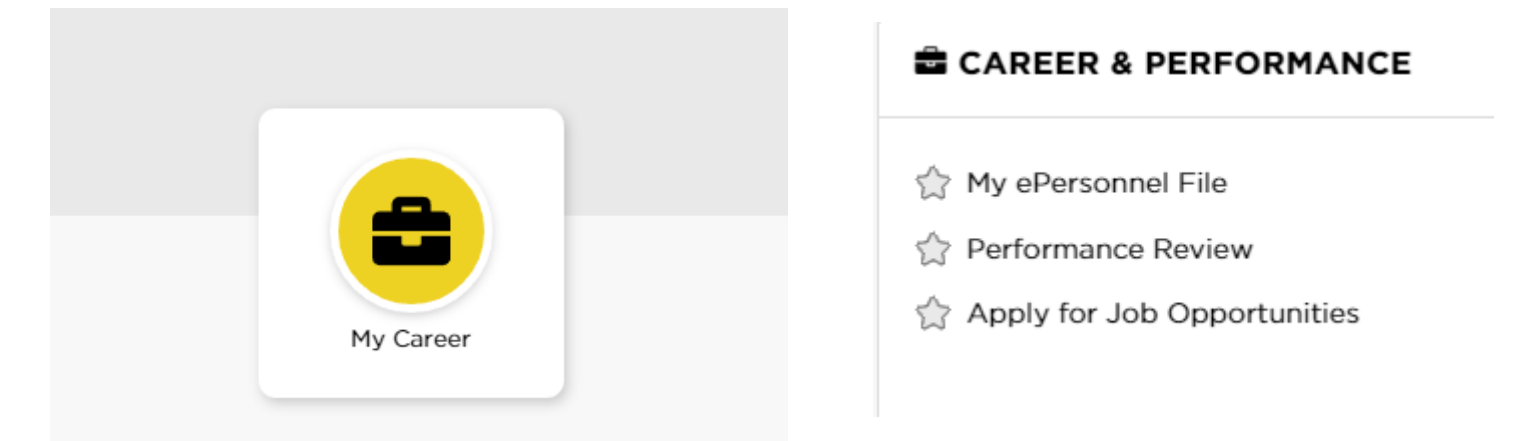

#### **Candidatos externos**: vaya a jobs.uiowa.edu

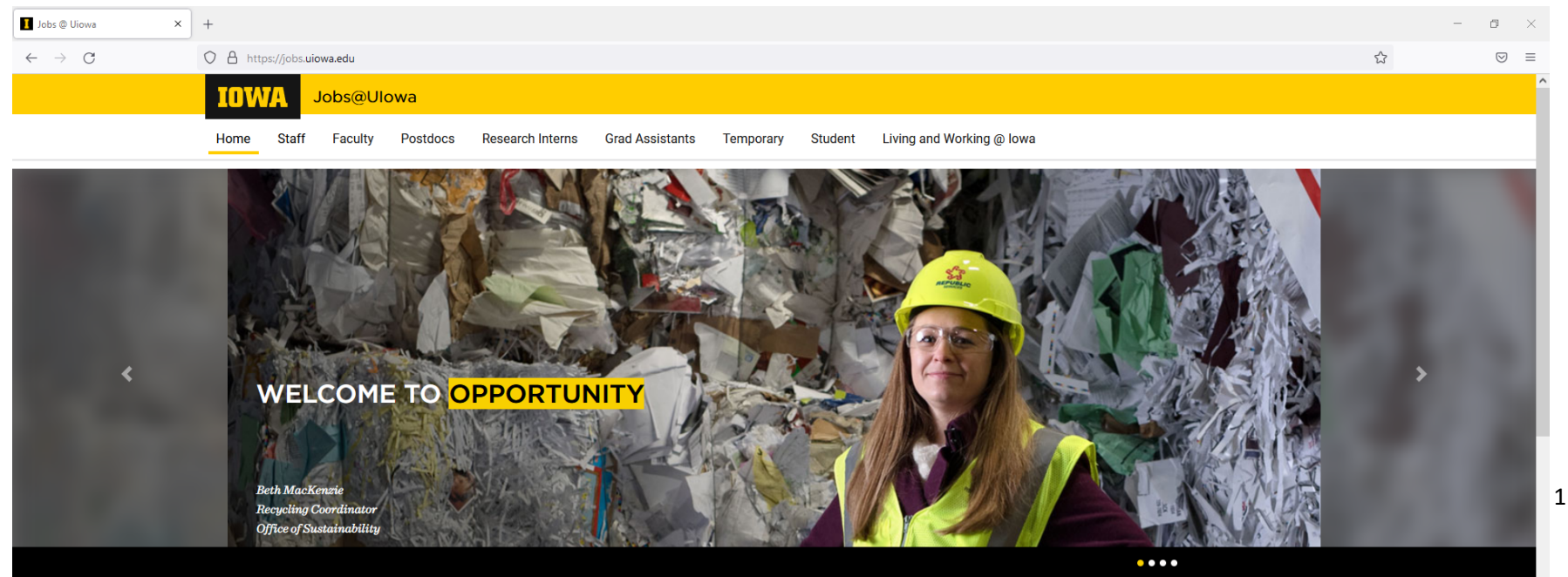

#### Haga clic en "Staff (Personal)" para encontrar puestos vacantes

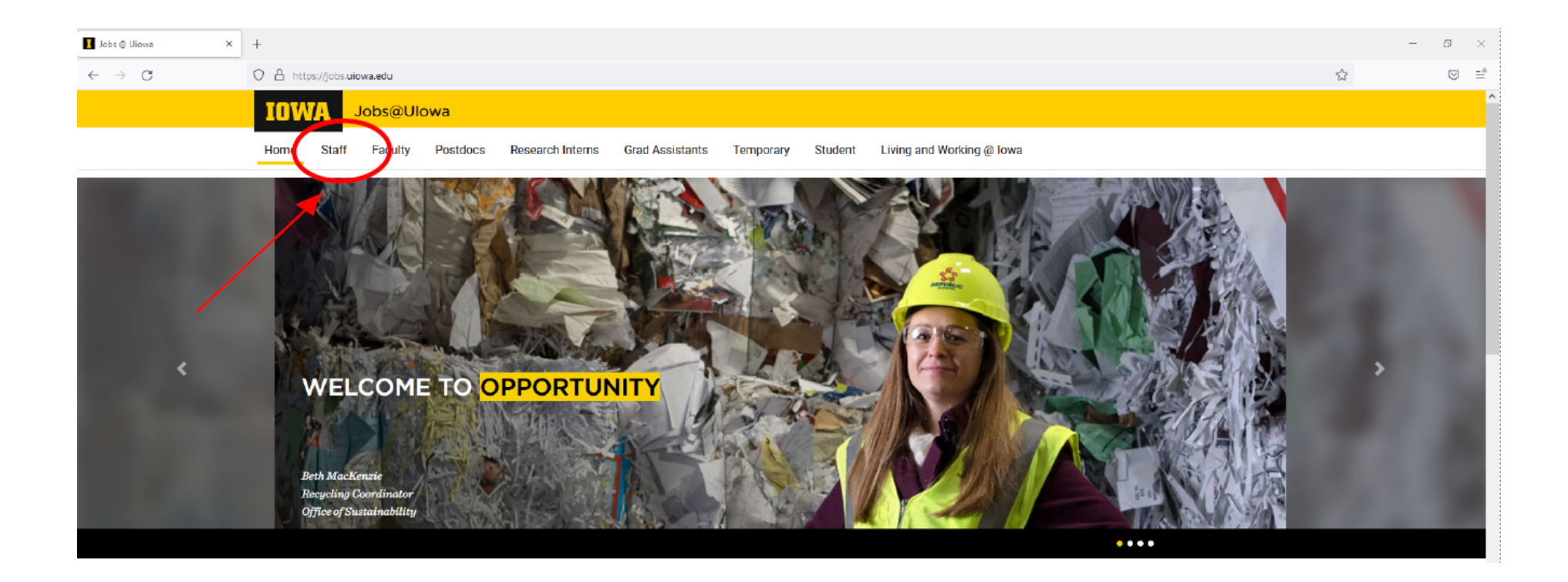

#### Inicie sesión en su cuenta O cree una cuenta haciendo clic en "Go to

### Profile (Ir al perfil)"

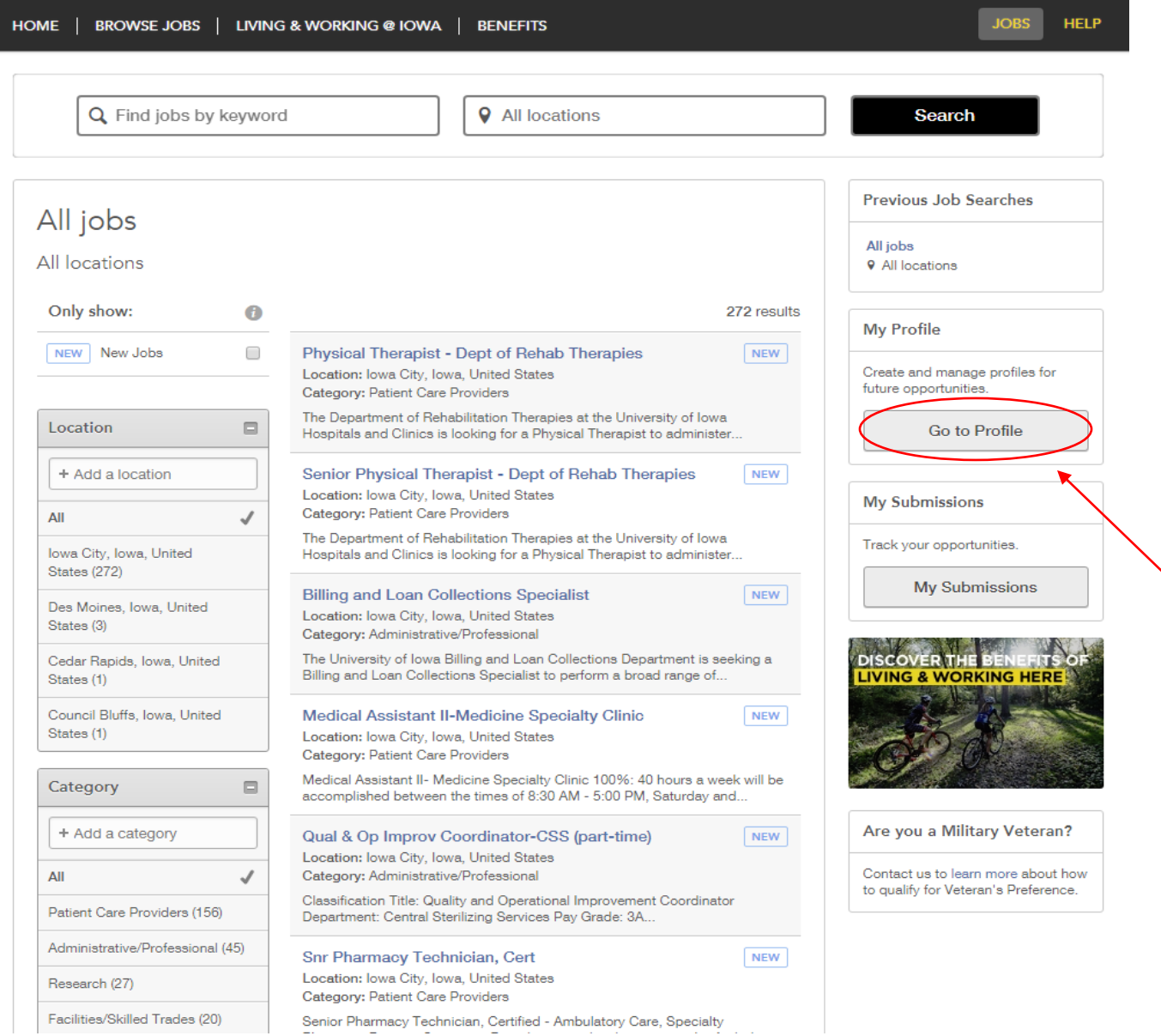

## Privacy Agreement (Acuerdo de privacidad)

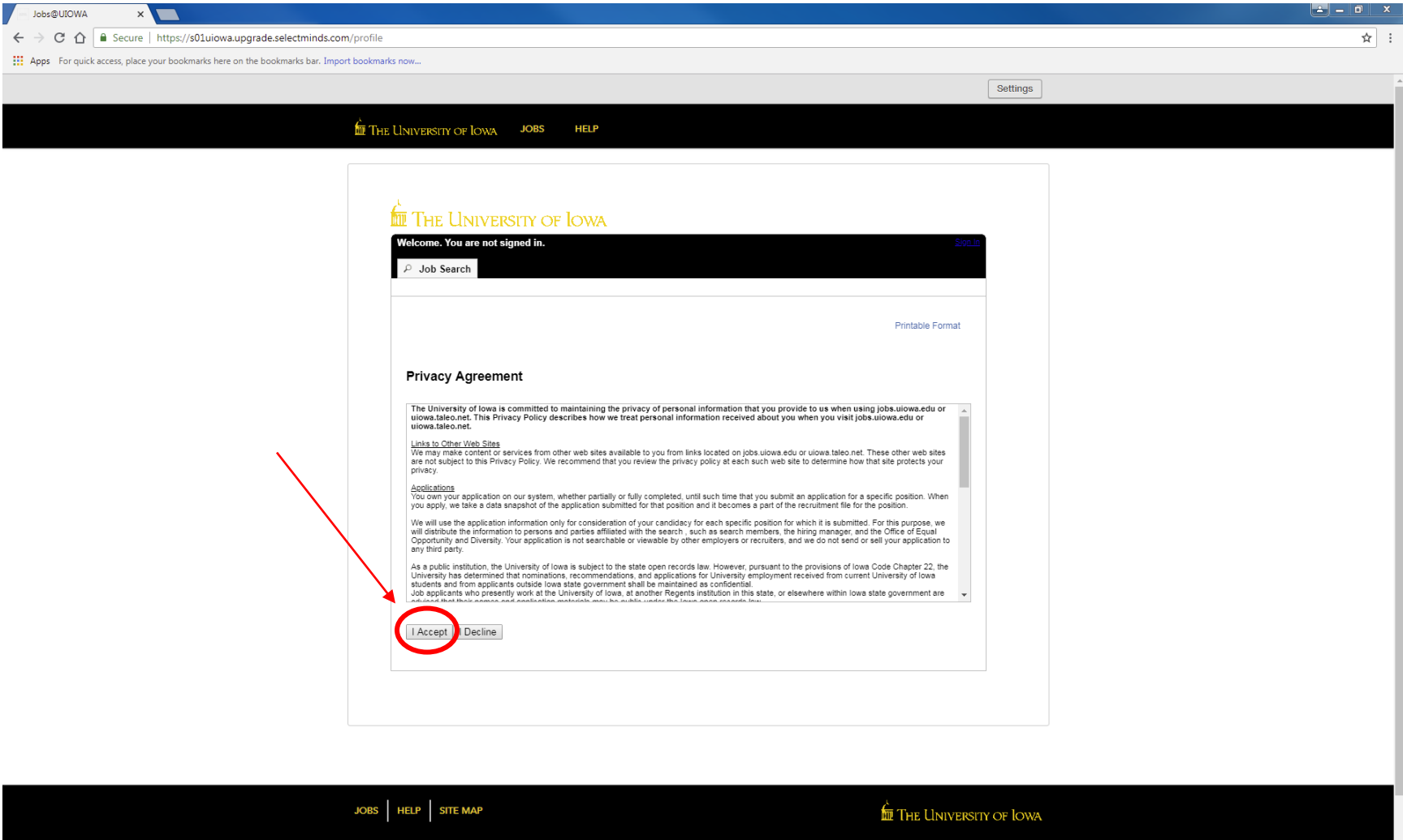

#### Login (Inicio de sesión)

Inicie sesión con su nombre de usuario actual o regístrese como nuevo usuario

(Si ya tiene un perfil, vaya a la página 16 para obtener más ayuda)

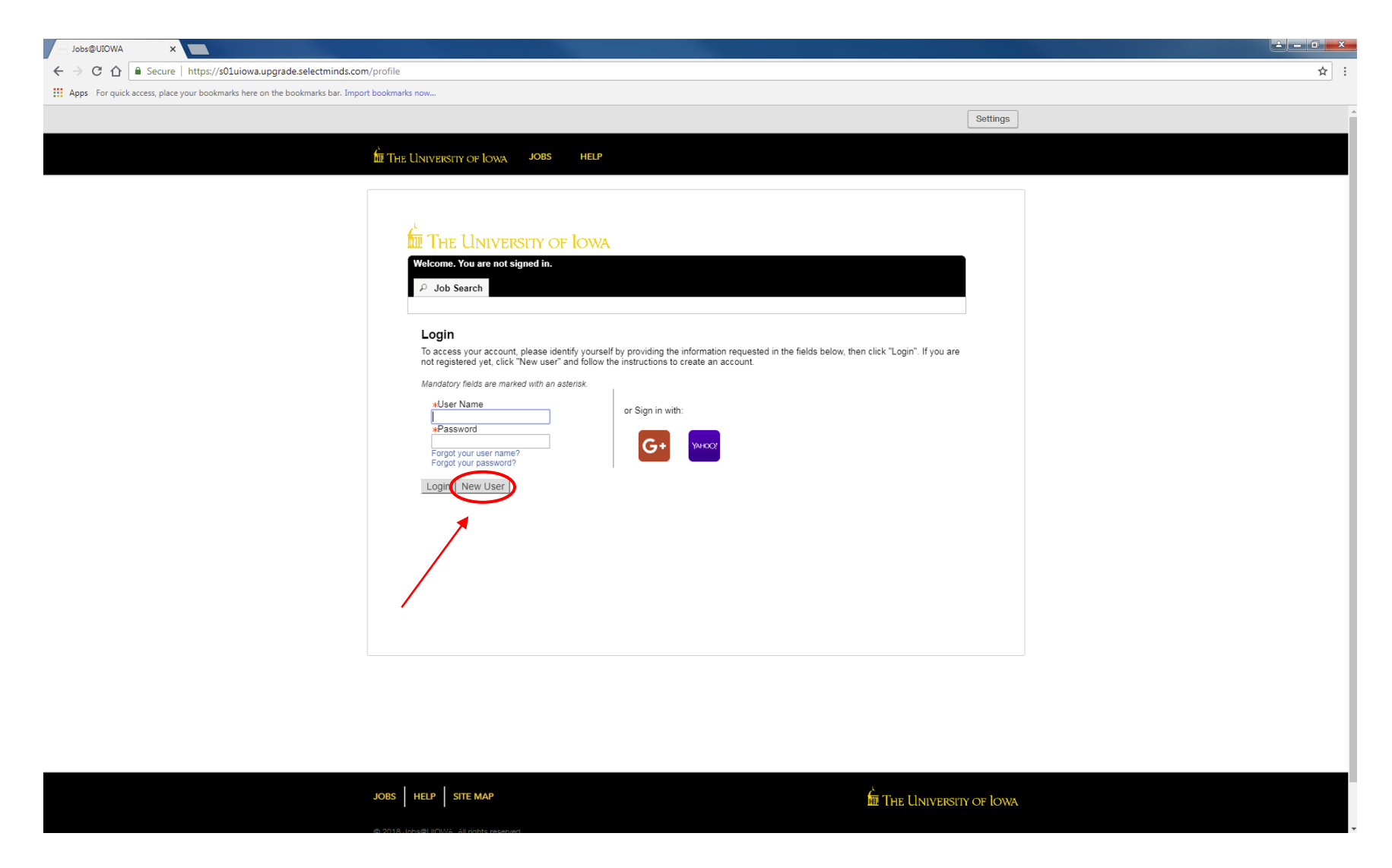

#### New User Registration (Registro de nuevo usuario)

Pasos:

 $\overline{1}$ 

- Cree un nombre de usuario
- Cree una contraseña que contenga al menos 9 caracteres: debe tener al menos 1 letra, 1 número, 1 carácter especial (ejemplo, \$ ! @ # \*+), y no contener más de 2 de los mismos caracteres en una fila (ejemplo, AAA, bbbb, \$\$\$\$)
- Ingrese su dirección de correo electrónico para vincularse con el sitio web de modo que pueda mantenerse actualizado con las publicaciones de empleo

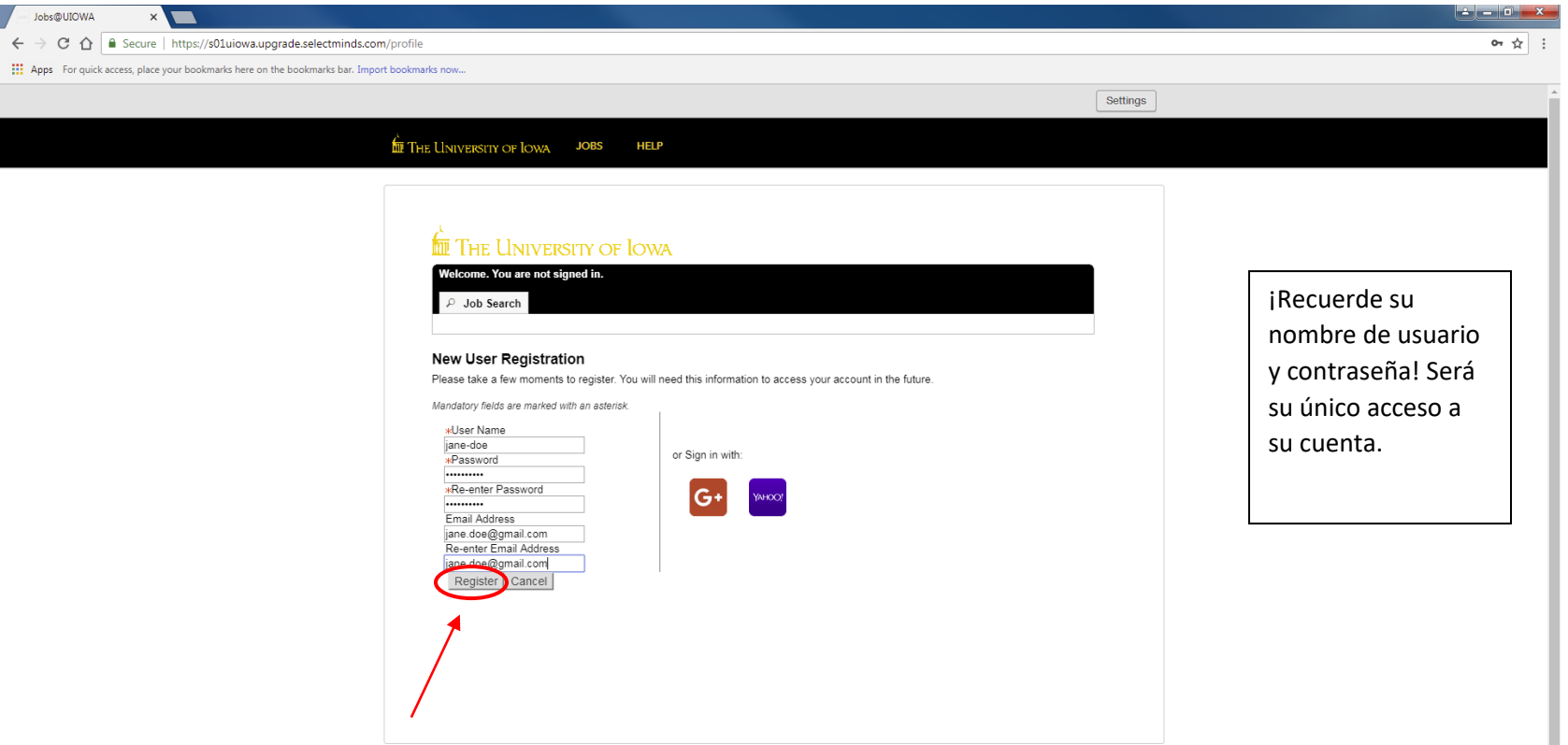

#### *Haga clic en "Register (Registrarse)" cuando toda la información esté completa*

**EM** THE UNIVERSITY OF LOWA

JOBS HELP SITE MAP

#### Resume/CV Upload (Carga de hoja de vida/currículum vitae)

Puede importar el historial laboral de varias formas:

- 1) Vincule su perfil de LinkedIn o Indeed
- 2) Cargue una hoja de vida/currículum vitae
- 3) Ingrese manualmente el historial laboral pasado

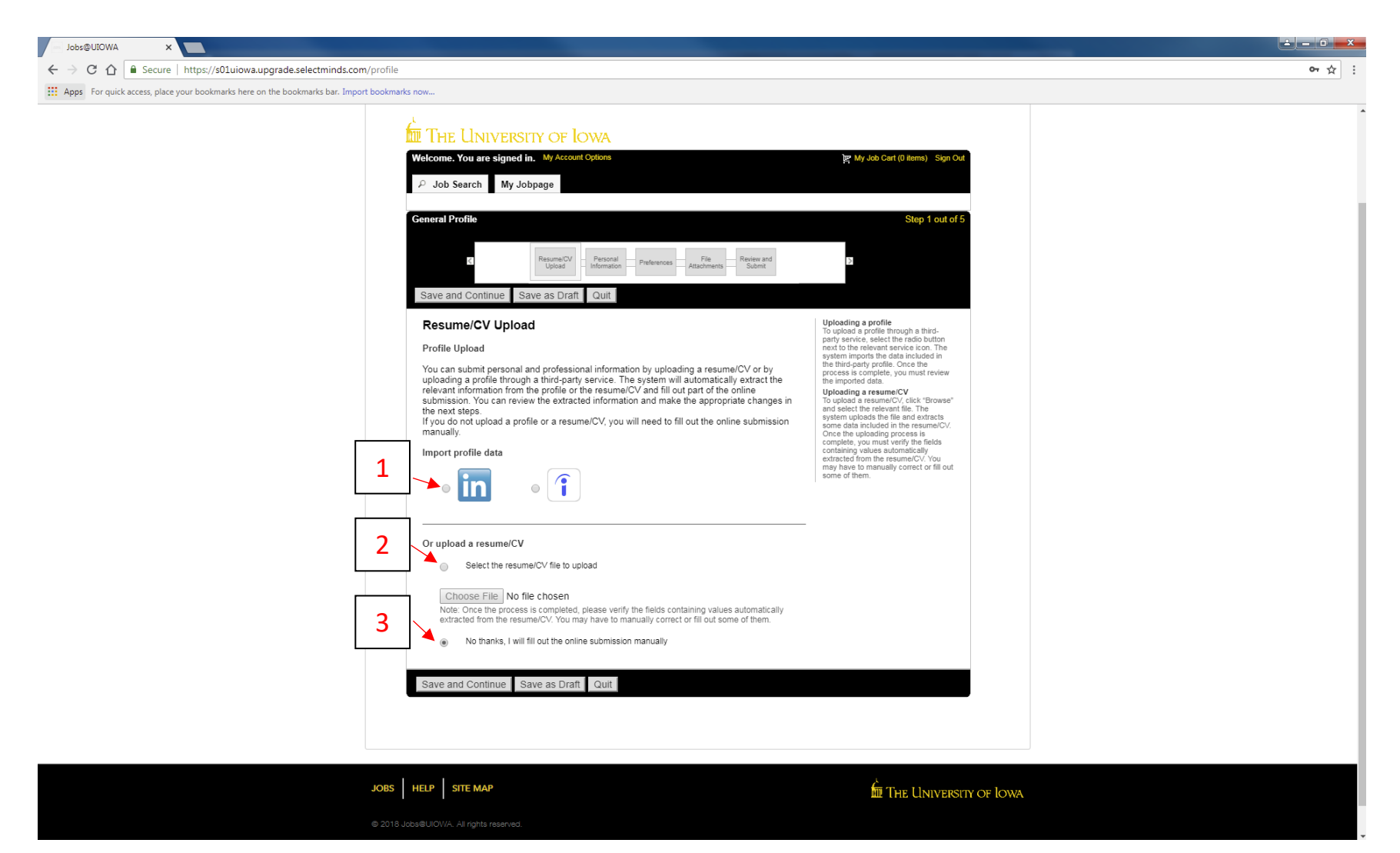

#### Personal Information (Información personal)

Ingrese toda la información personal requerida y las preferencias laborales

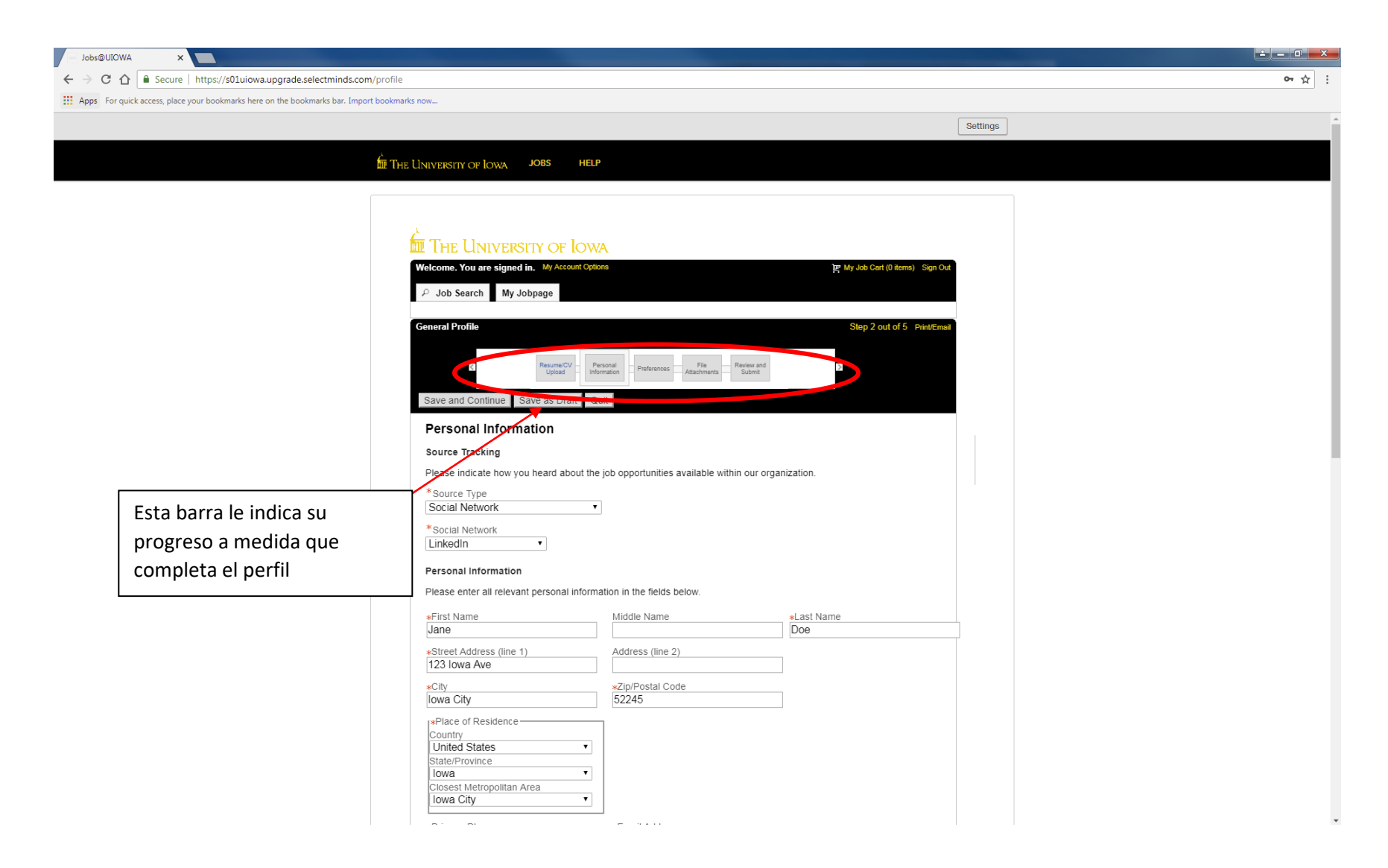

#### Personal Information (Información personal) continuación…

Seleccione turnos preferidos, nivel de empleo, tipo de empleo, etc.

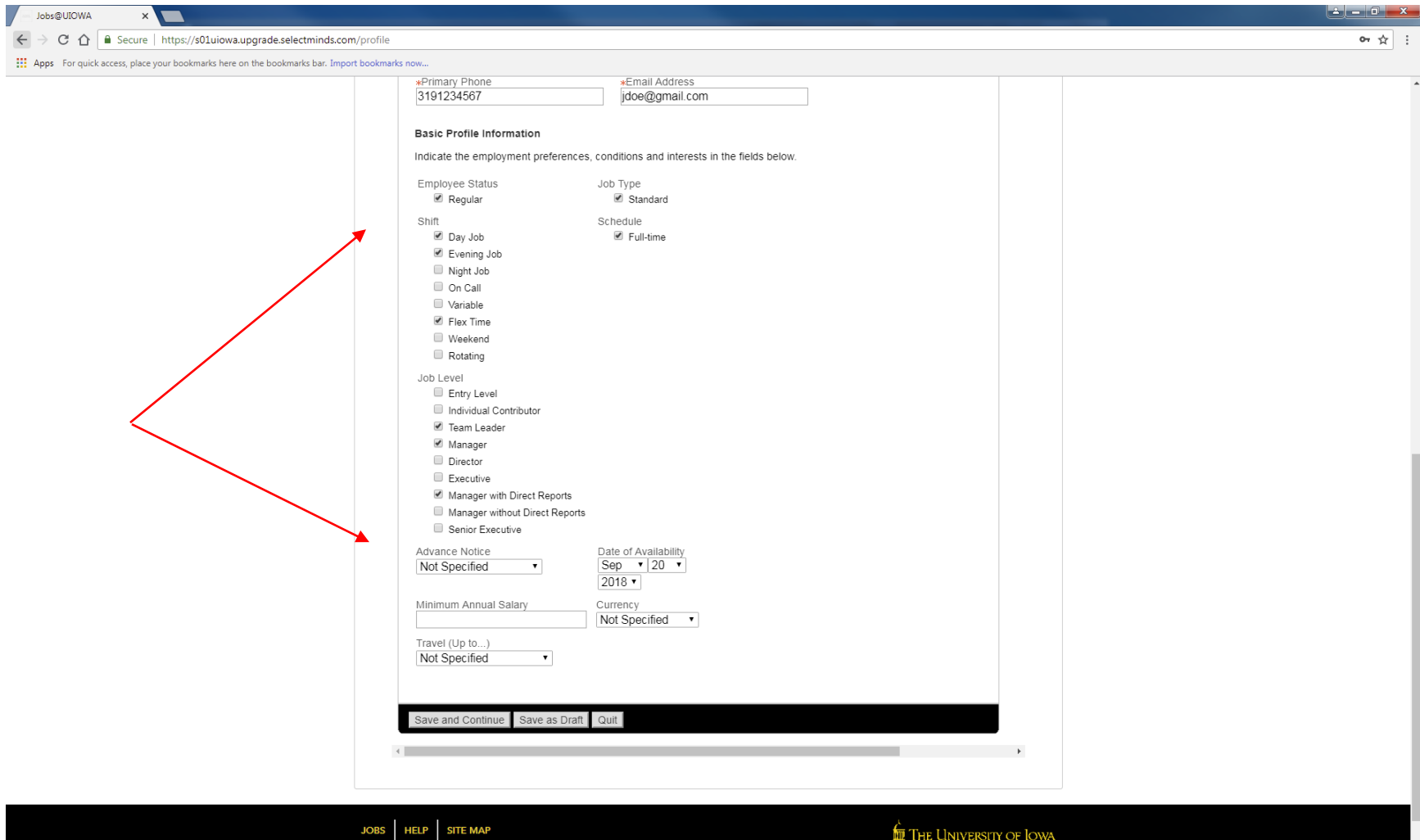

#### Preferences (Preferencias)

Seleccione tantas preferencias como desee. Busque el campo laboral correspondiente y haga clic en "Add to List (Añadir a la lista)"

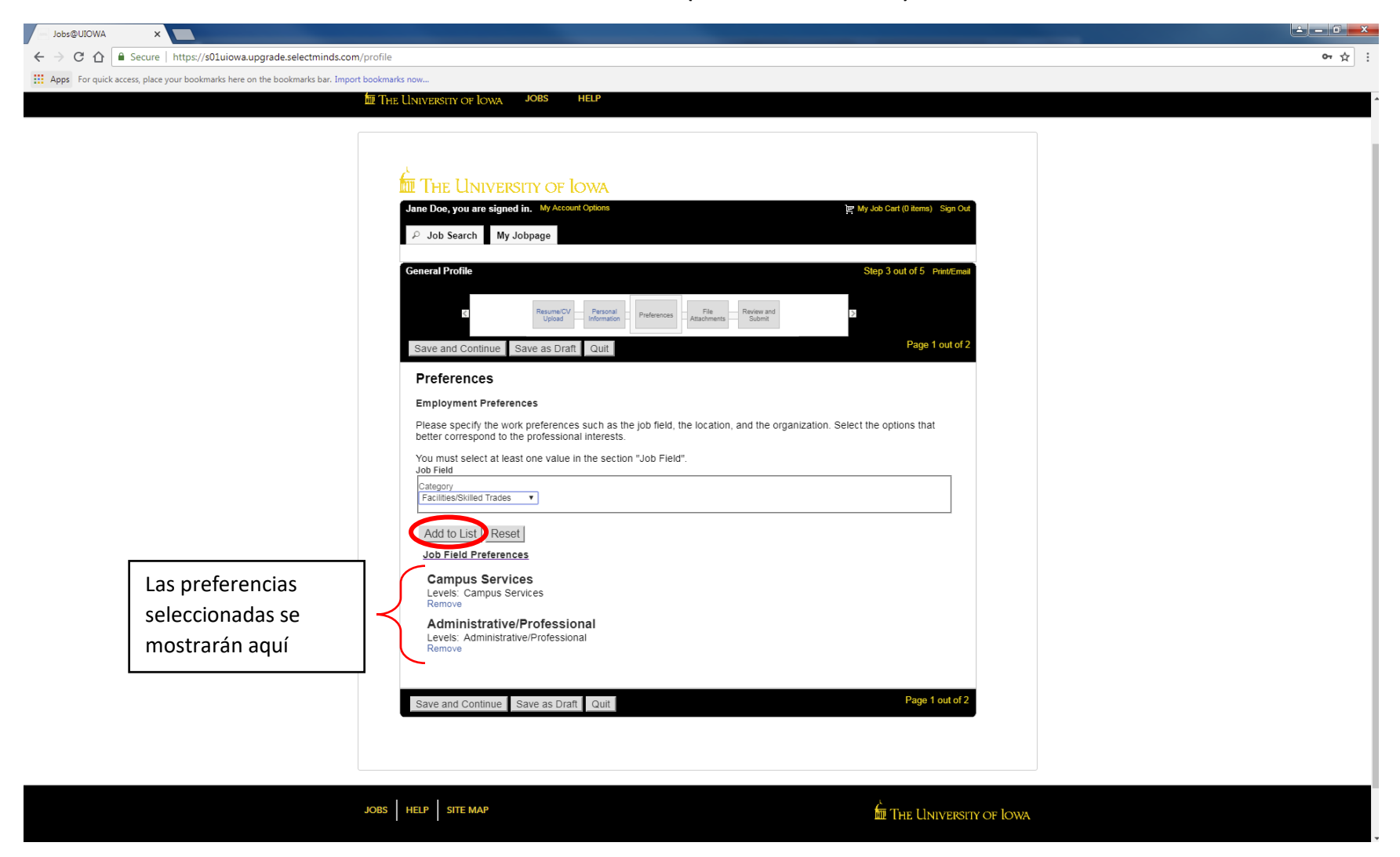

### Preferences (Preferencias) continuación…

#### Seleccione sus preferencias de ubicación en esta página

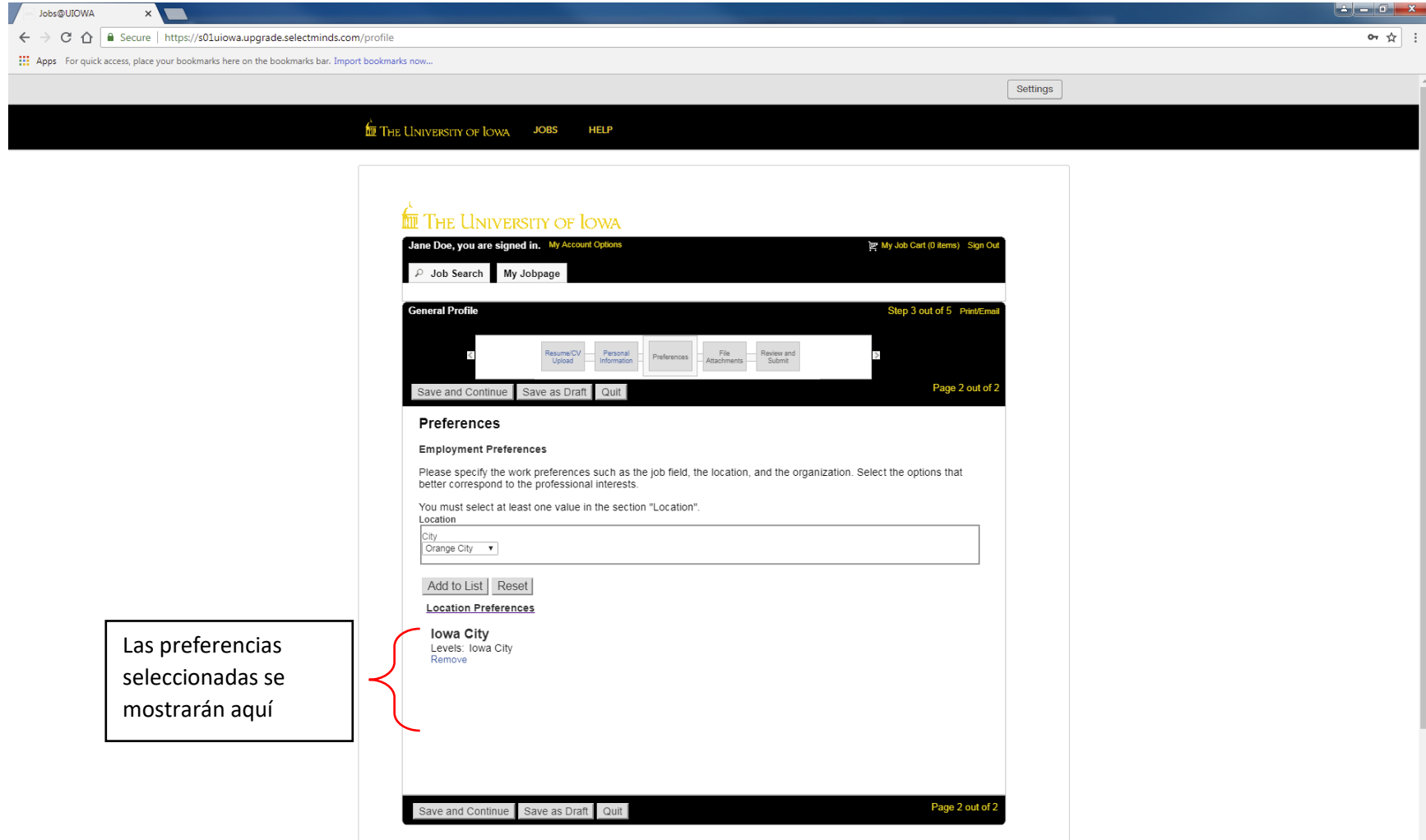

#### File Attachments (Archivos adjuntos)

Proporcione cualquier archivo adjunto adicional a su perfil laboral

Si no tiene ningún archivo adjunto, haga clic en "Save and Continue (Guardar y continuar)"

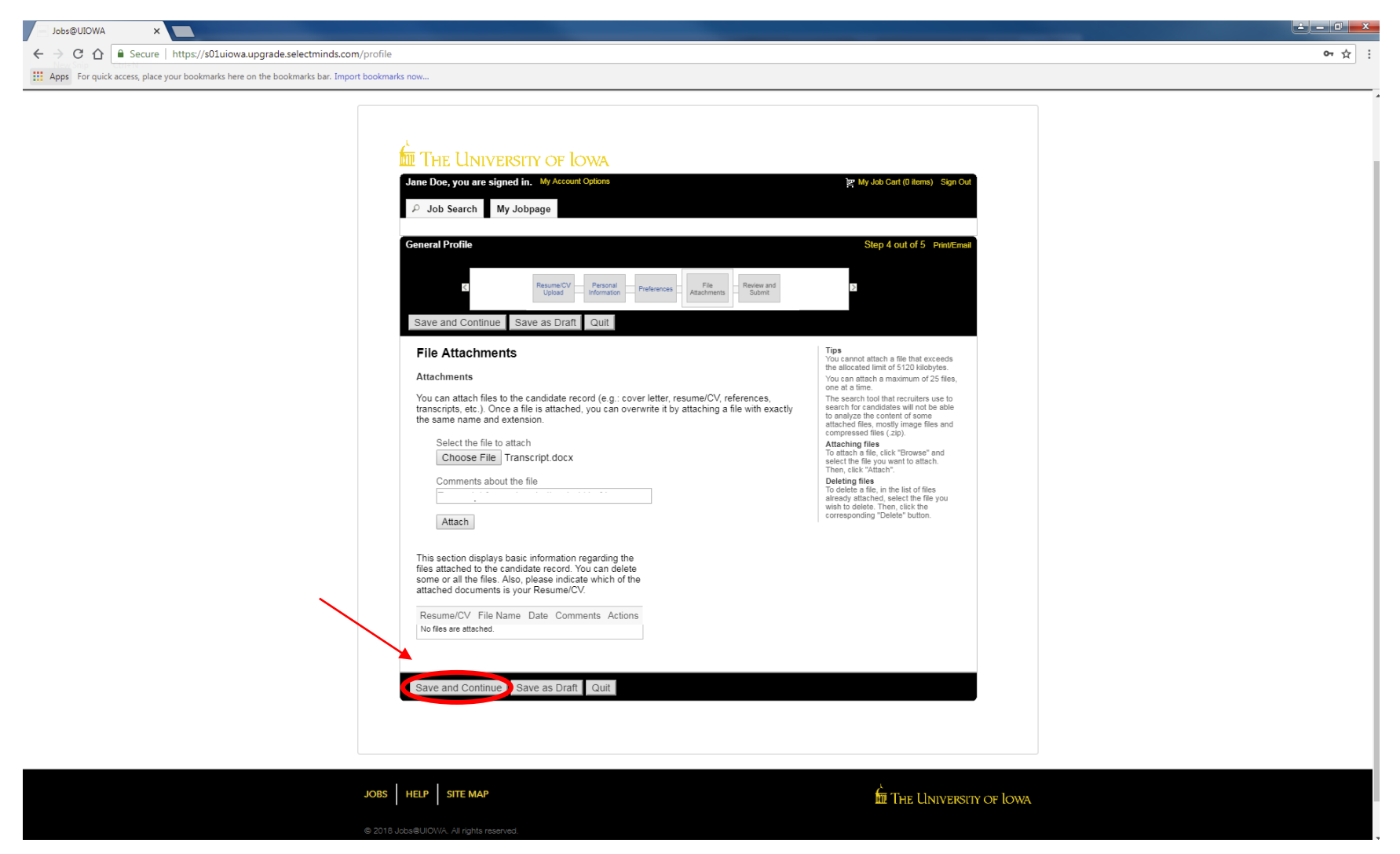

#### Review and Submit (Revisar y enviar)

#### Asegúrese de revisar toda la información antes de enviar su perfil

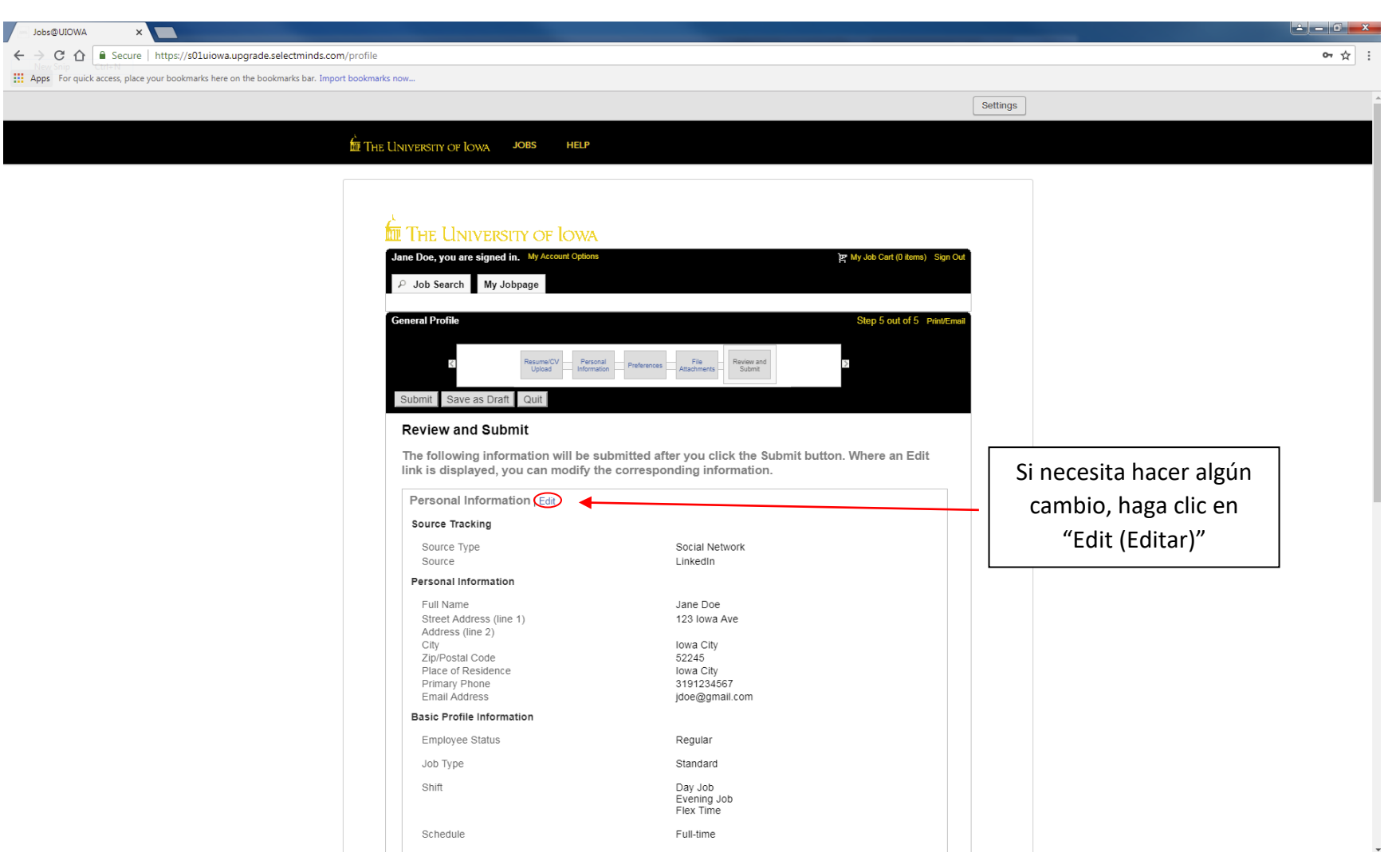

#### Thank You (Gracias)

Se ha creado su perfil y puede comenzar a buscar empleos disponibles en The University of Iowa seleccionando "View All Jobs (Ver todos los empleos)"

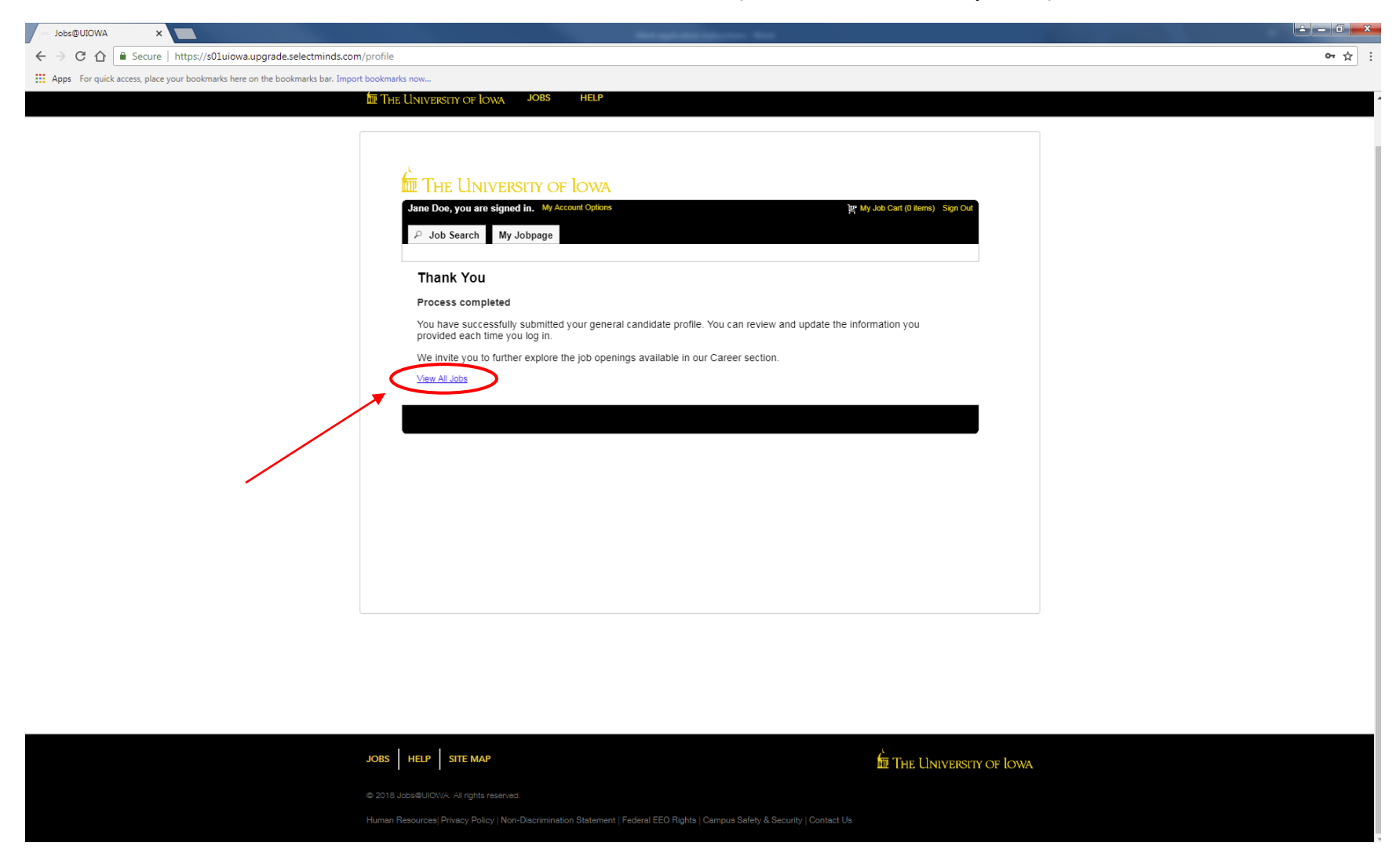

#### My Jobpage (Mi página de empleos)

En esta página, puede ver los empleos a los que ha postulado ("My Submissions (Mis solicitudes)"), su Job Cart (Carrito de empleos) y sus Saved Jobs (Empleos guardados)

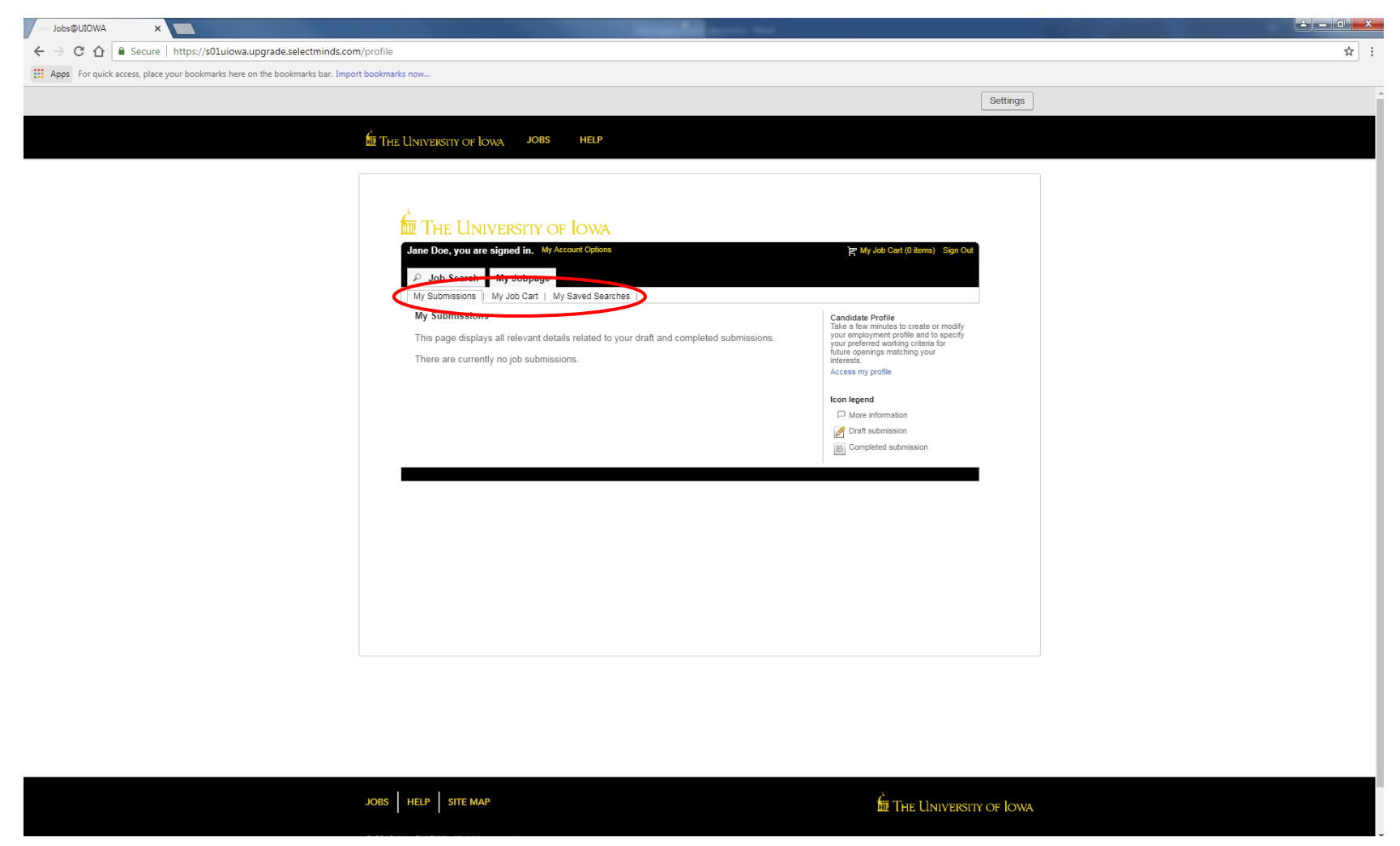

# Cómo postular a un empleo

#### Cómo postular a un empleo

Una vez que encuentre el empleo al que desea postular, seleccione "Apply for Job (Postular a un empleo)"

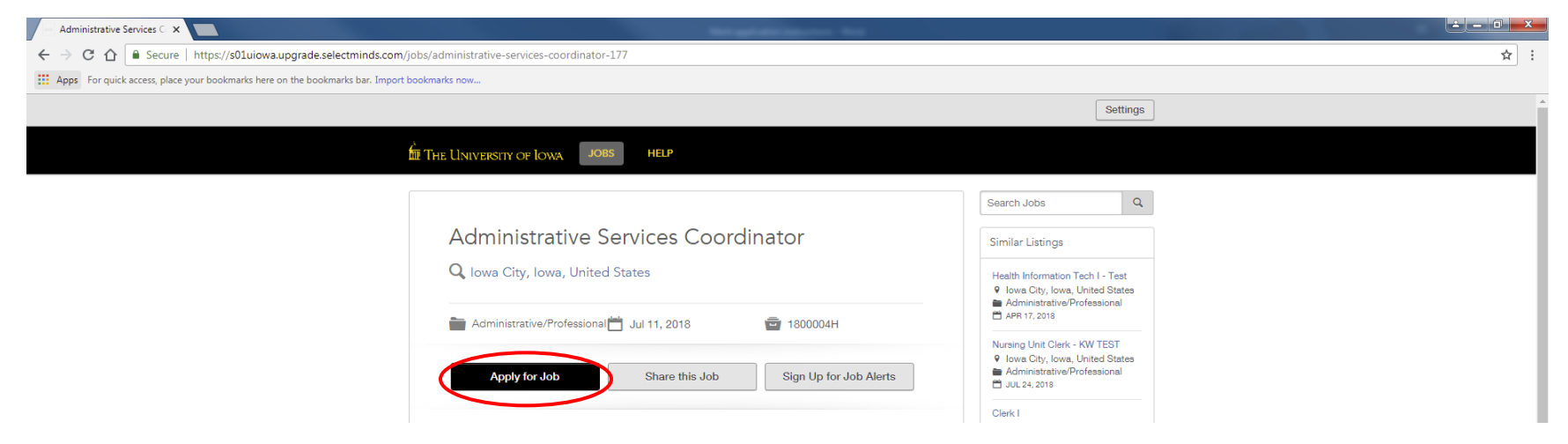

Inicie sesión con su dirección de correo electrónico y haga clic en "Go (Ir)"

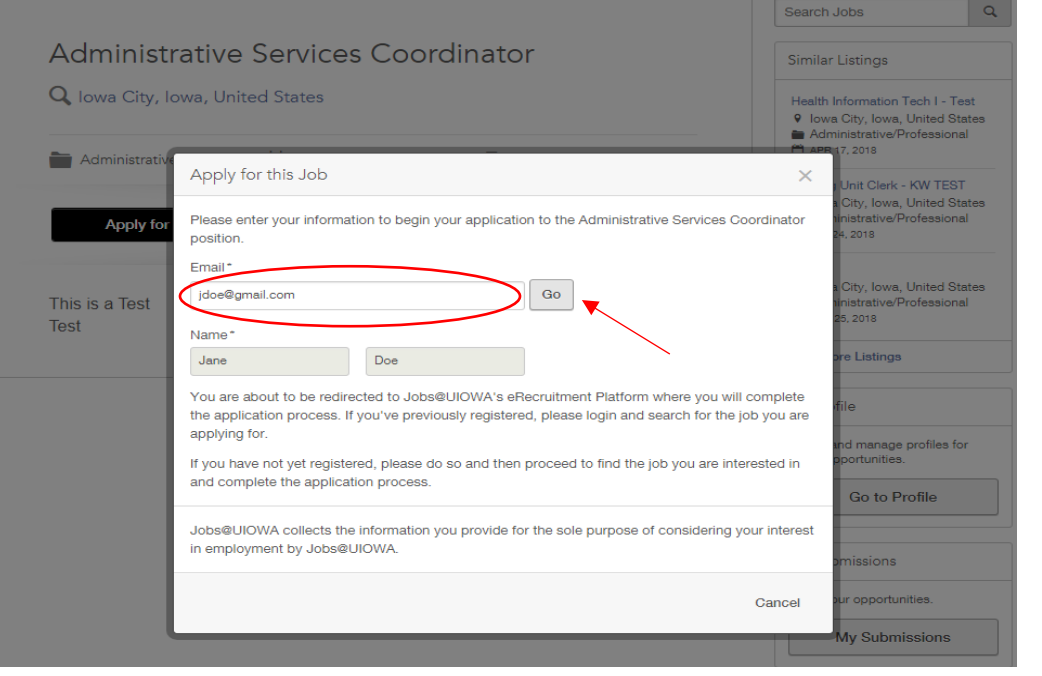

17

#### Personal Info (Información personal)

Parte de la información se extraerá automáticamente de su perfil general. Verifique que todo esté correcto y complete cualquier información faltante.

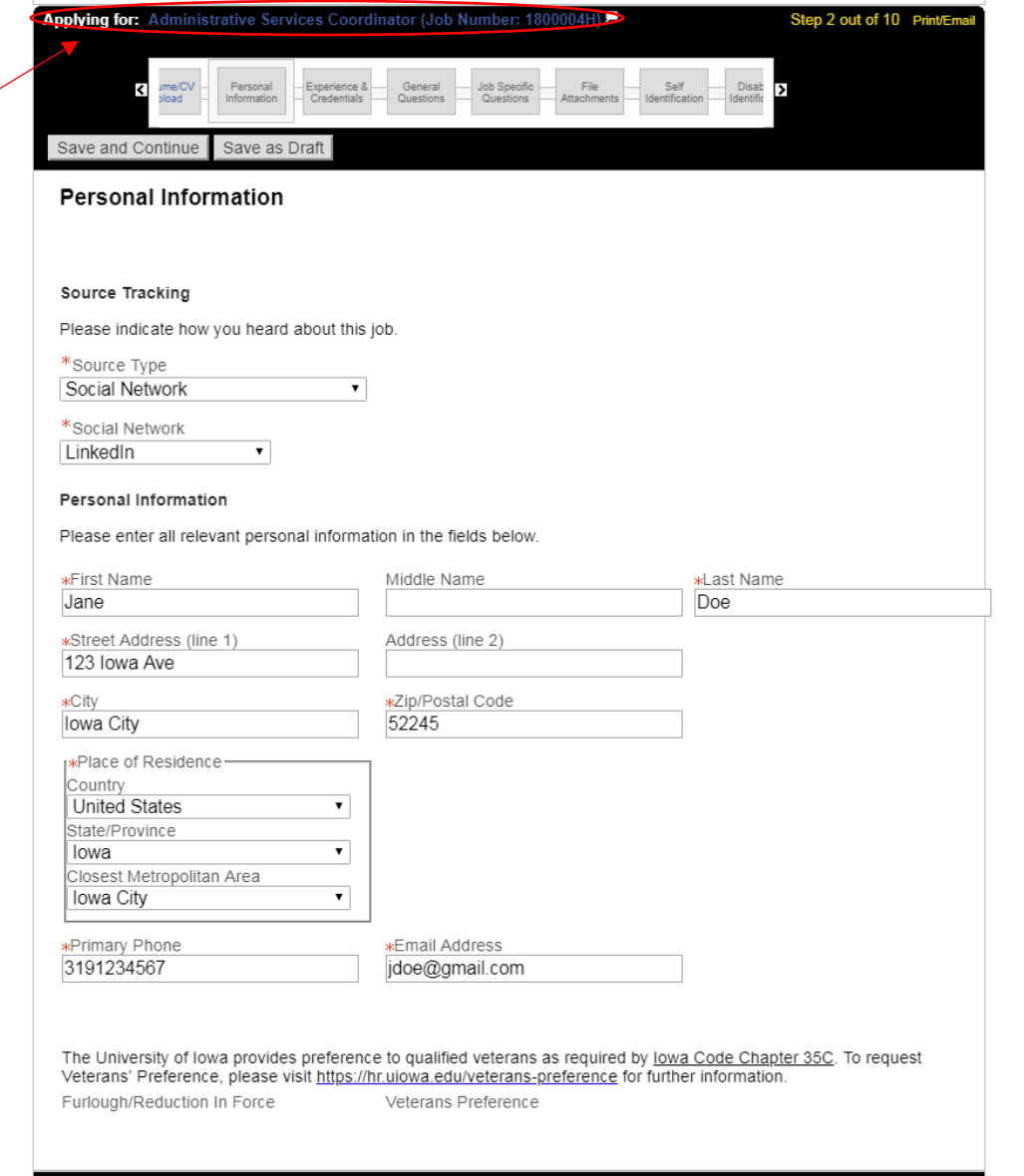

Save and Continue | Save as Draft

Esto muestra el puesto al que está postulando

#### Experience & Credentials (Experiencia y credenciales)

Ingrese toda su experiencia y credenciales.

Nota: si se cargó antes, es posible que parte de la información ya se haya completado desde la hoja de vida

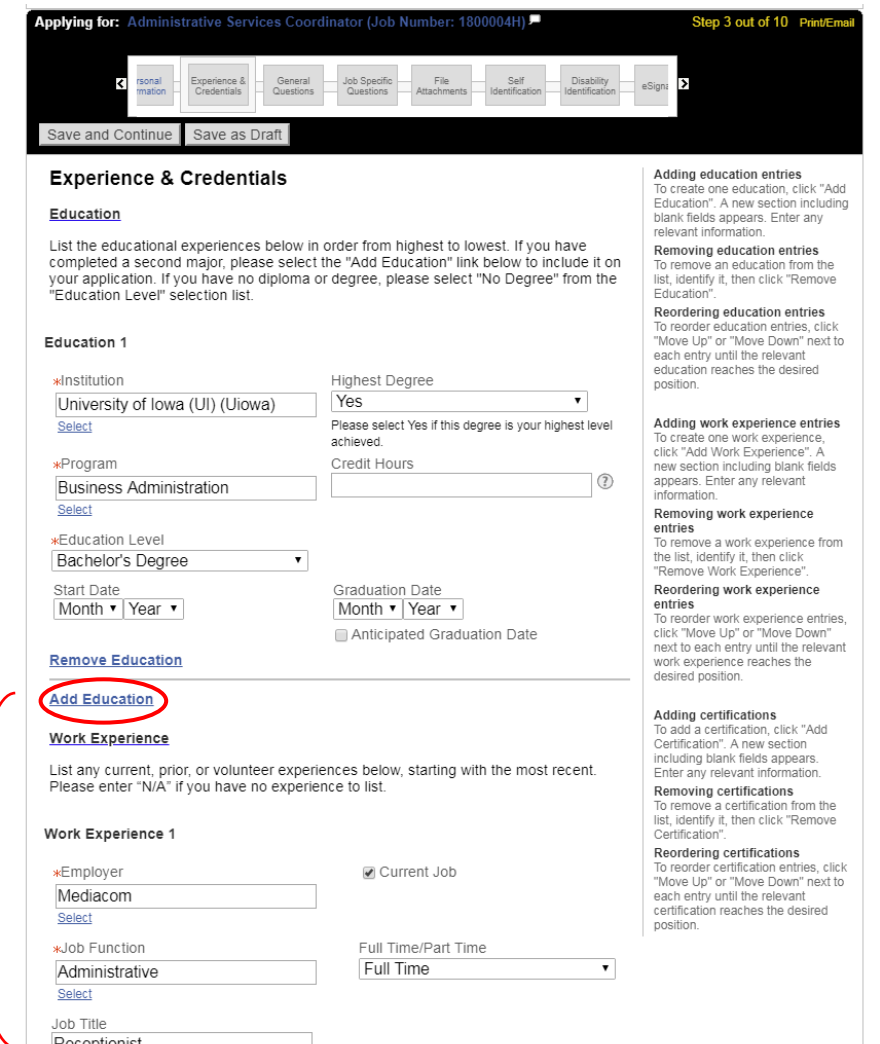

Añada cualquier educación o experiencia laboral adicional seleccionando "Add Education (Añadir educación)" o "Add Work Experience (Añadir experiencia laboral)"

## General Questions (Preguntas generales)

#### Responda las siguientes preguntas

![](_page_19_Picture_12.jpeg)

#### Job Specific Questions (Preguntas específicas del empleo)\*

En esta sección, responda las preguntas específicas del empleo que se le hagan. Las preguntas pueden variar según el empleo

![](_page_20_Picture_21.jpeg)

\*Nota: Es posible que esto no se muestre para todos los empleos

#### File Attachments (Archivos adjuntos)

Adjunte cualquier archivo adicional aquí (hoja de vida, carta de presentación, referencias, etc.) seleccionando "Choose File (Elegir archivo)".

Para adjuntarlo a su postulación, asegúrese de hacer clic en "Attach (Adjuntar)" una vez que haya elegido su archivo

![](_page_21_Picture_3.jpeg)

#### Self-Identification (Autoidentificación) y Disability Identification

#### (Identificación de discapacidad)

Esta información es voluntaria y si decide no completarla, no estará sujeto a un trato desfavorable.

![](_page_22_Picture_16.jpeg)

## e-Signature (Firma electrónica)

![](_page_23_Picture_16.jpeg)

Firme su postulación aquí

#### Review and Submit (Revisar y enviar)

Asegúrese de revisar toda la información antes de enviar su perfil. Una vez que haga clic en submit (enviar), habrá postulado al empleo con éxito.

![](_page_24_Picture_17.jpeg)

#### My Jobpage (Mi página de empleos)

Puede ver cualquier solicitud completada o en borrador en su página de empleos.

![](_page_25_Picture_25.jpeg)

My Submissions - Page 1 of 1 Previous | 1 | Next

**Vithdraw All Submissions** 

Para seguir postulando a otros puestos disponibles, haga clic en "Job Search (Búsqueda de empleos)" y volverá a los puestos vacantes.